# **How to set HART Command in GW-7557 example for SIMATIC STEP 7 Step 1: Wiring diagram**PROFIBUS master PROFIBUS station address:2 **PROFIBUS DP**  $2^0$   $2^1$   $2^2$  $2^3$   $2^4$   $2^5$ Set dip switch to 1 GW-7557  $|$  PC PROFIBUS station address:1 **RS-232 HART** 0000000000000 **HART Slave device** Connect HART slave device

via HART channel 0

### **Step 2: Set up GW-7557 in SIMATIC STEP 7**

- 1. Set PLC PROFIBUS station address.
	- (1) Double click "PROFIBUS DP" interface
	- (2) Select "General"
	- (3) Select "PROFIBUS"
	- (4) Click "Properties"
	- (5) Select "Parameters"
	- (6) Select "2"
	- (7) Click "OK"
	- (8) Click "OK"

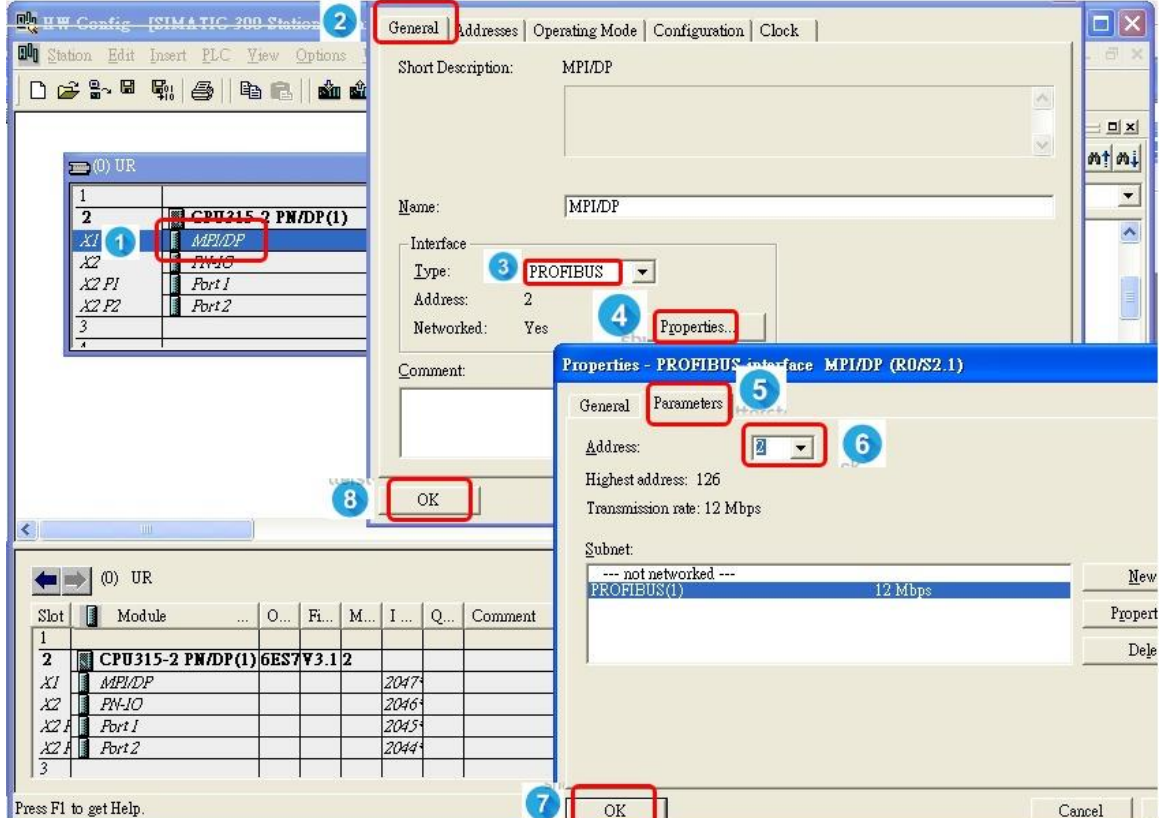

- 2. Set GW-7557 PROFIBUS station address.
	- (1) Select "GW-7557".
	- (2) Drag "GW-7557" to PROFIBUS DP system.
	- (3) Select "Parameters".
	- (4) Select "1".
	- (5) Click "OK".

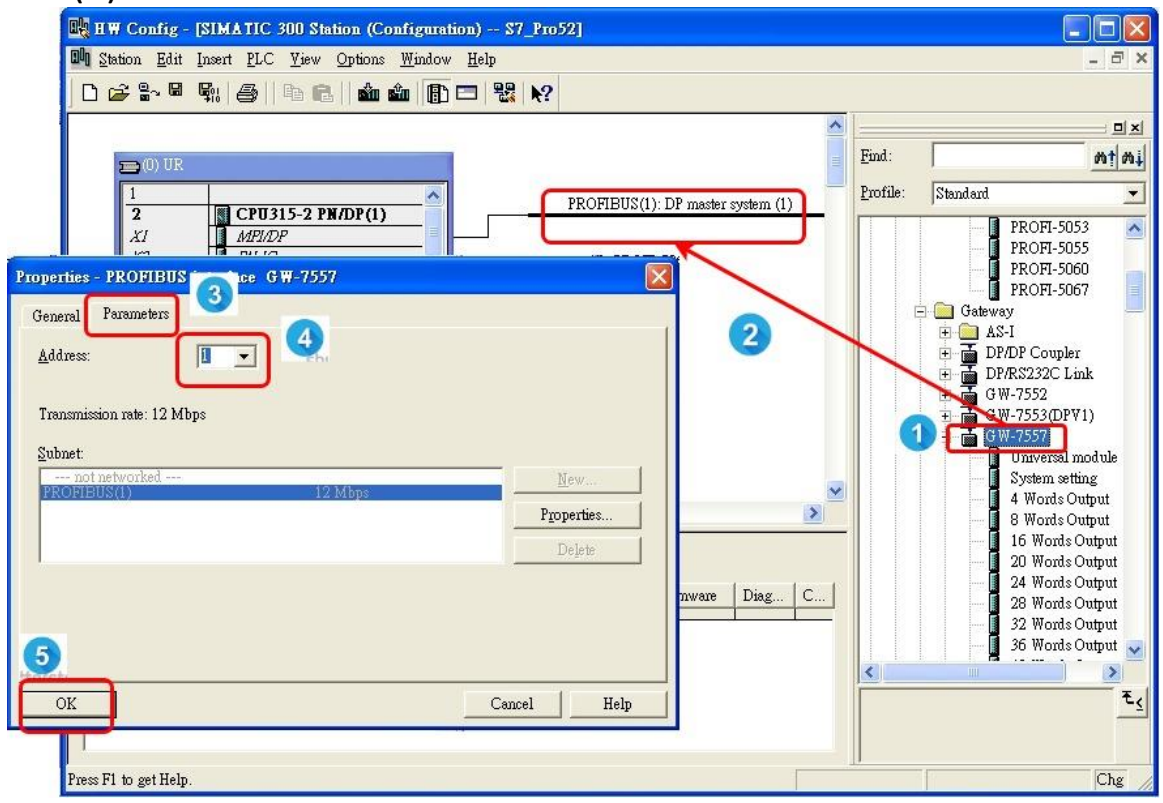

#### 3. Set GW-7557 module.

- (1) Select GW-7557
- (2) Double click "System setting"

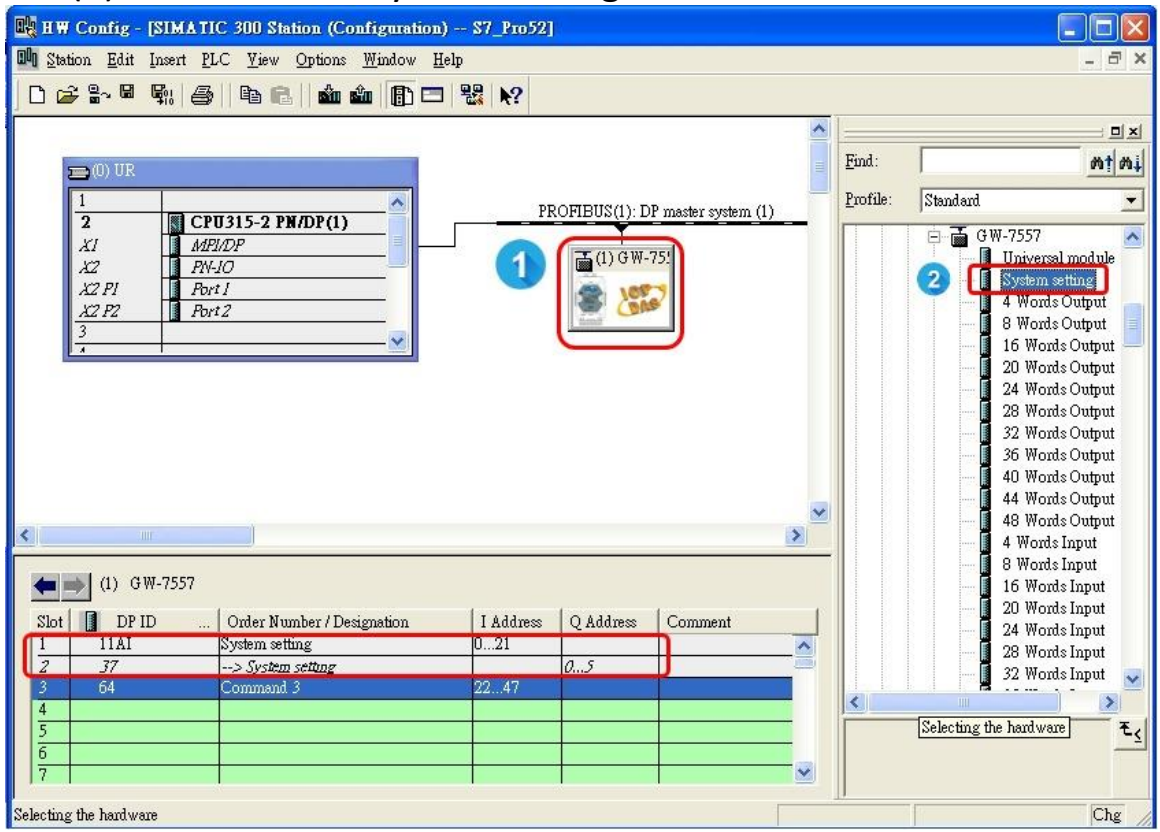

#### 4. Set HART Command

(1) Double click "Command 3"

## (you can choose other HART command that you need)

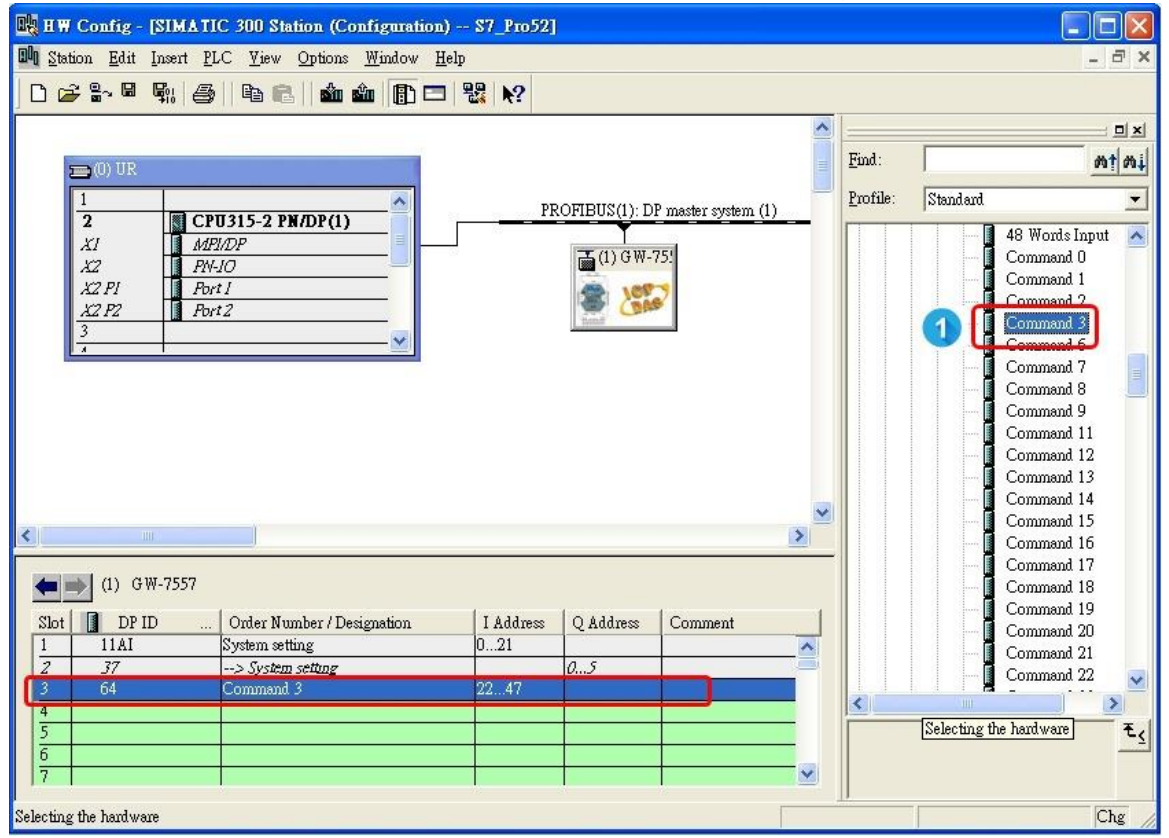

- 5. Set GW-7557 device parameters.
	- (1) Double click "GW-7557"
	- (2) Select "Parameter Assignment"
	- (3) Set device parameters of GW-7557:
	- HART Frame Format: Compact
	- Error Retry Count: 3
	- HART Command Interval(ms): 1000
	- Timeout Value(ms): 1000
	- HART Master Type(CH-0): Primary
	- HART Master Type(CH-1): Primary
	- HART Master Type(CH-2): Primary
	- HART Master Type(CH-3): Primary
	- HART Network Type(CH-0): Multi Drop
	- HART Network Type(CH-1): Multi Drop
	- HART Network Type(CH-2): Multi Drop
	- HART Network Type(CH-3): Multi Drop
	- (4) Click "OK"

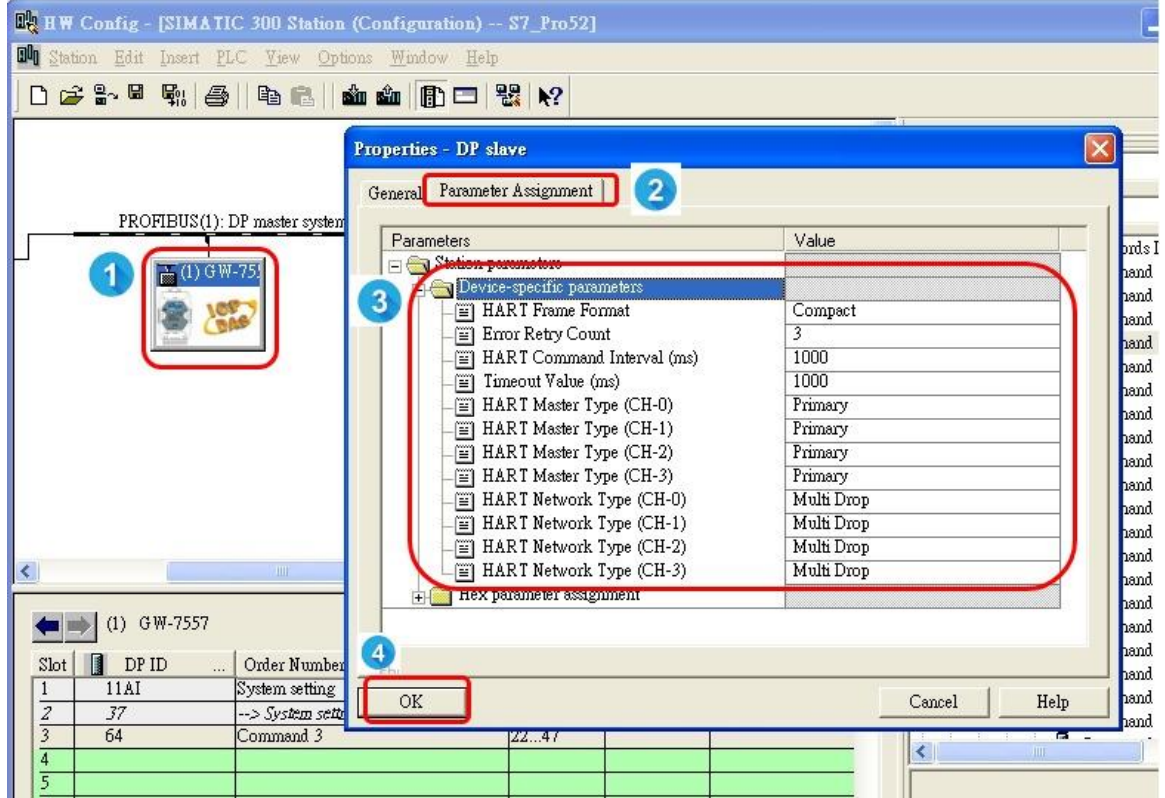

- 6. Set module parameters
	- (1) Double click "command 3"
	- (2) Select "Parameter Assignment"
	- (3) Set module parameters of "command 3":
	- Channel Number: Channel 0
	- Device Number: Device 0
	- **Output Mode: Polling**
	- (4) Click "OK"

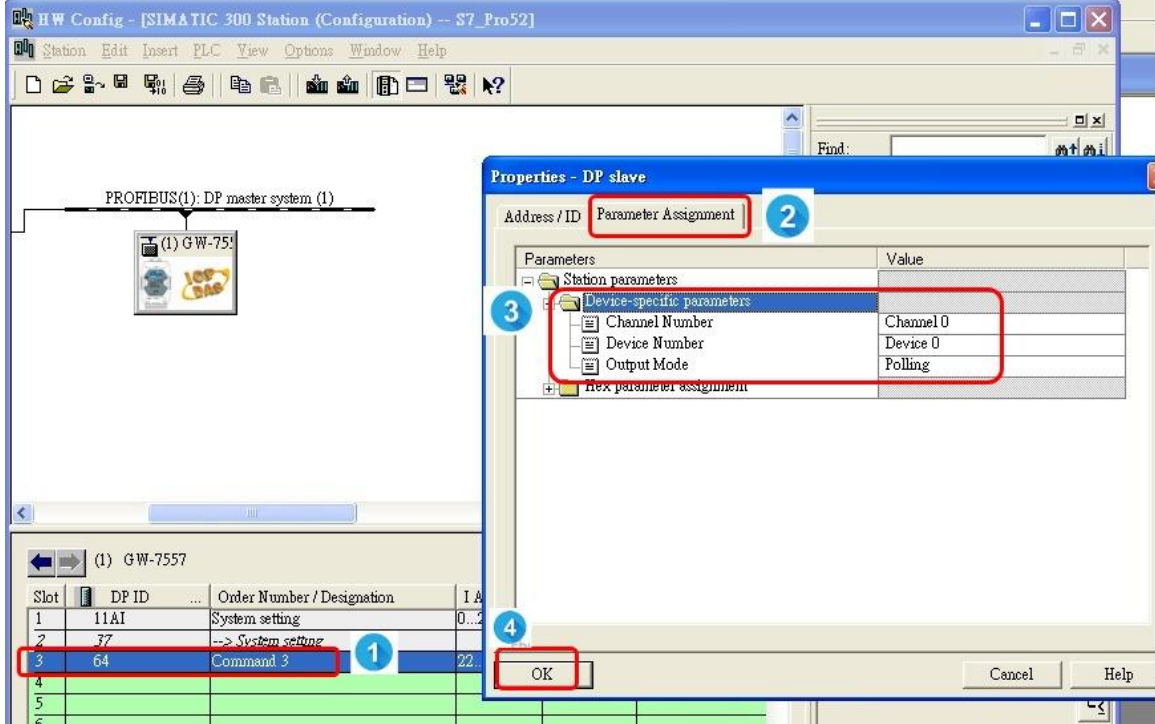

#### 7. Save, compile, and download to PLC

- (1) Save and Compile
- (2) Download settings into PLC

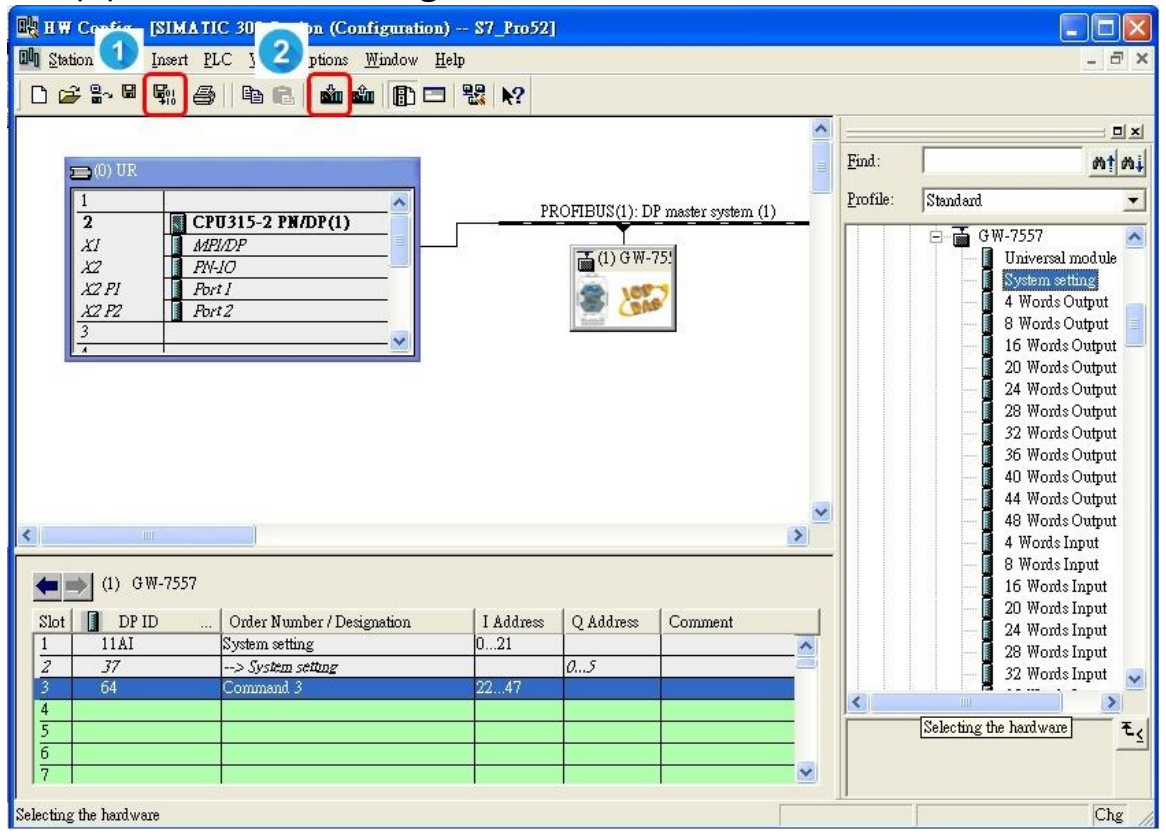

## **Step 3: Set up HART slave device via "PH\_Tool"**

1. Double click "PH\_Tool" icon to open "PH\_Tool"

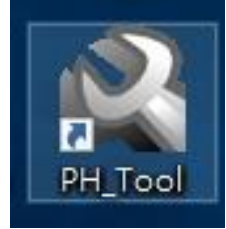

- 2. PH\_Tool connects GW-7557
	- (1) Select "Communication Settings".
	- (2) Set communication settings of PC com port, these settings have to be the same with GW-7557, or else the connection will be failed.
	- (3) Click "OK"
	- (4) Click "Connect"

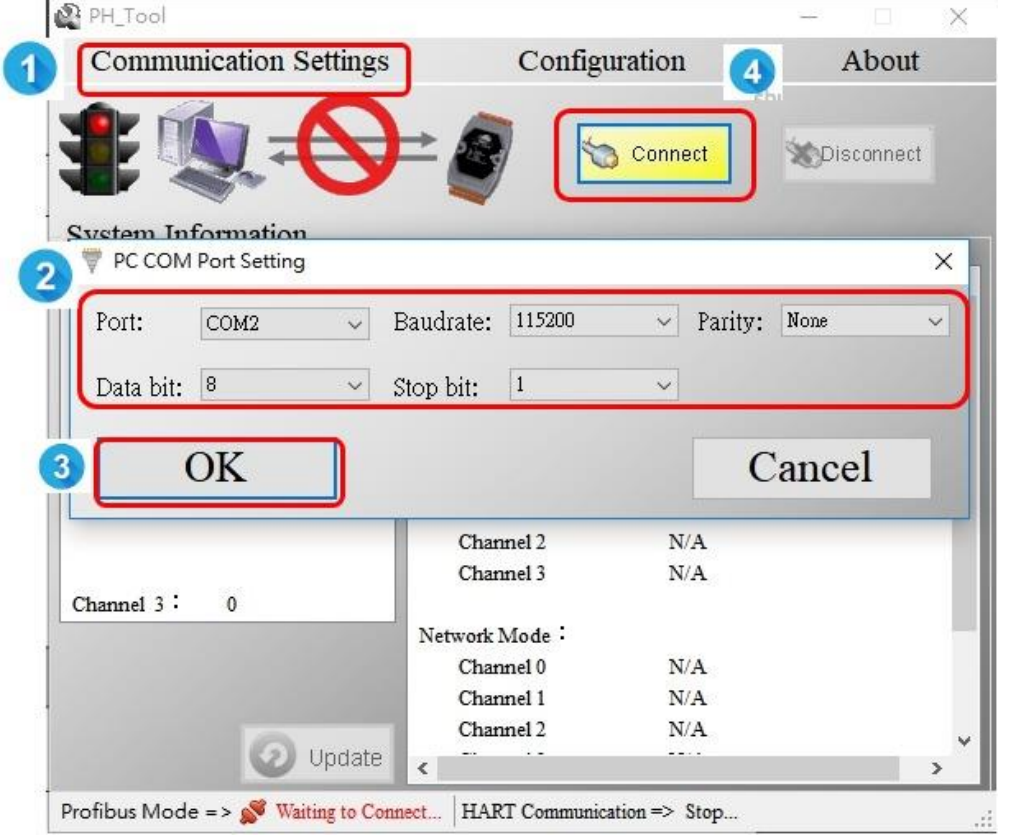

## If you forget the Com port settings of GW-7557, please refer to [GW-7557 user manual](ftp://ftp.icpdas.com/pub/cd/fieldbus_cd/profibus/gateway/gw-7557/manual/gw-7557 user manual-en.pdf) 2.6.

### 3. Set GW-7557

- (1) Click "Configuration"
- (2) Click "Device Configuration"

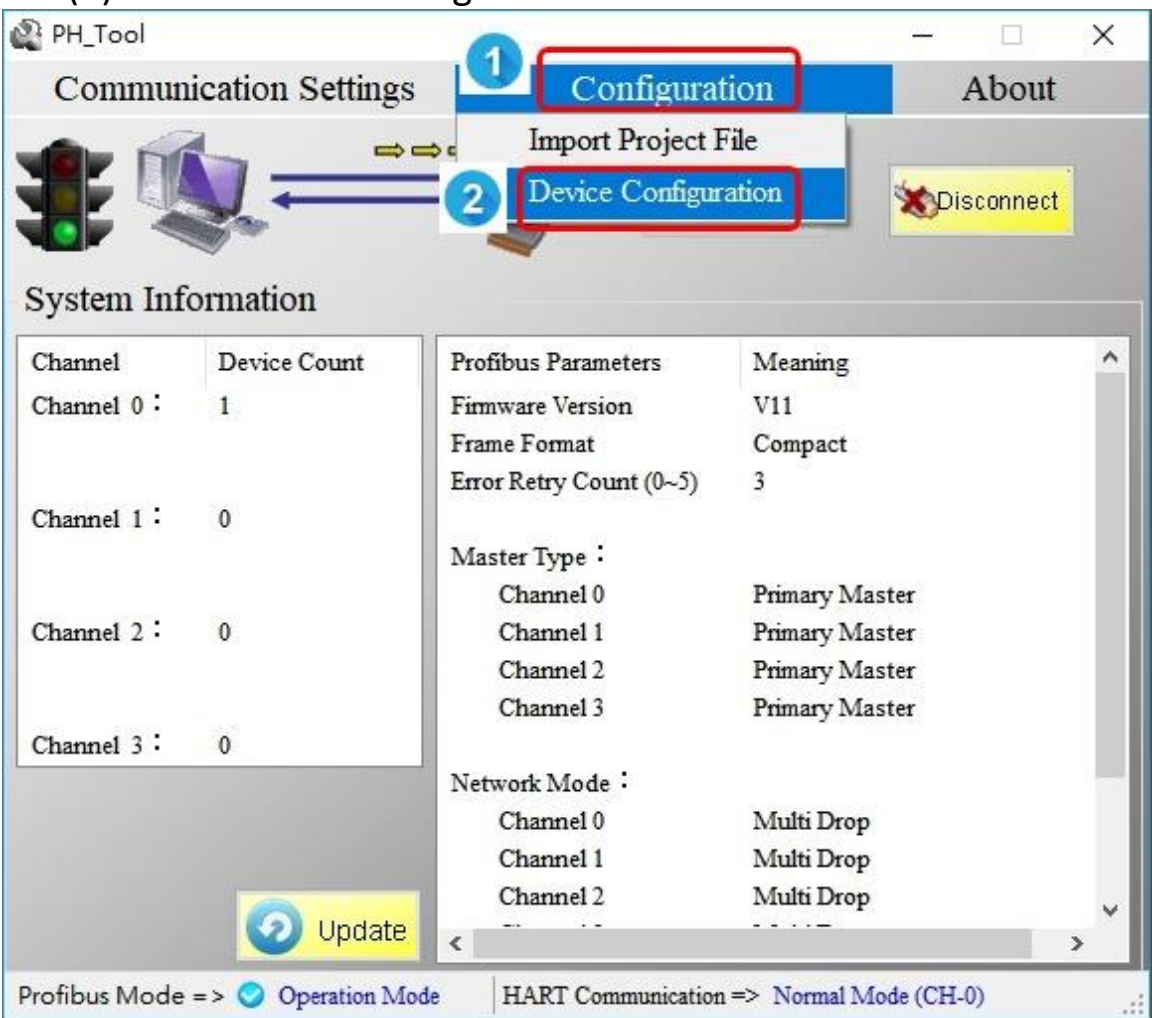

# 4. Set GW-7557

(1) Right click "Device 0"

(2) Click "Edit Device"

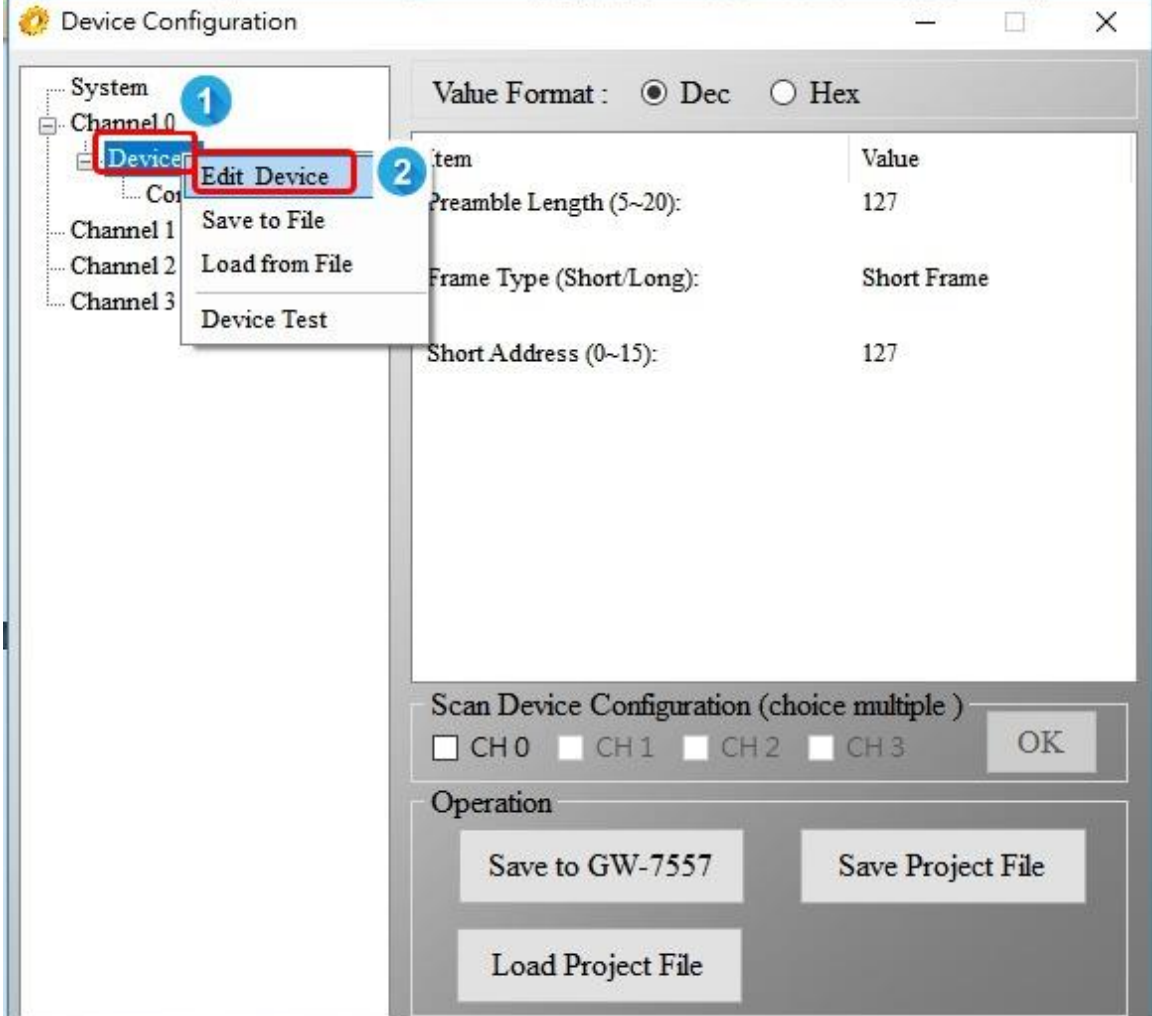

- 5. Set the parameters of HART slave device
	- (1) Set the parameters of HART slave device. Please access these parameters from the manual of HART slave device.
	- (2) Click "OK"
- (3) Click "Save to GW-7557"Device Configuration X System Value Format: O Dec O Hex Channel 0  $\Box$  Device 0 Item Value **Edit Device**  $\times$ Π Value Format: O Dec O Hex  $\blacksquare$ Parameters Preamble Length: 05 Short Address: 7F Frame Type: Long  $\checkmark$ Manufacturer ID:  $\boxed{11}$ Device Type: 5A Device ID: 3FBD8D  $\bullet$ OK Cancel Channel 0 Scan Device Configuration (choice multiple) Channel 1 CHO CH1 CH2 CH3 OK Channel 2 Operation Channel 3 3 Save to GW-7557 Save Project File twork Mode Channel 0 Channel 1 Load Project File Channel 2

# **Step 4: Show the HART data in the variable table**

- 1. Establish a variable table
	- (1) Right click "Blocks"
	- (2) Select "Insert New Object"
	- (3) Select "Variable Table"
	- (4) Double click "VAT\_1"

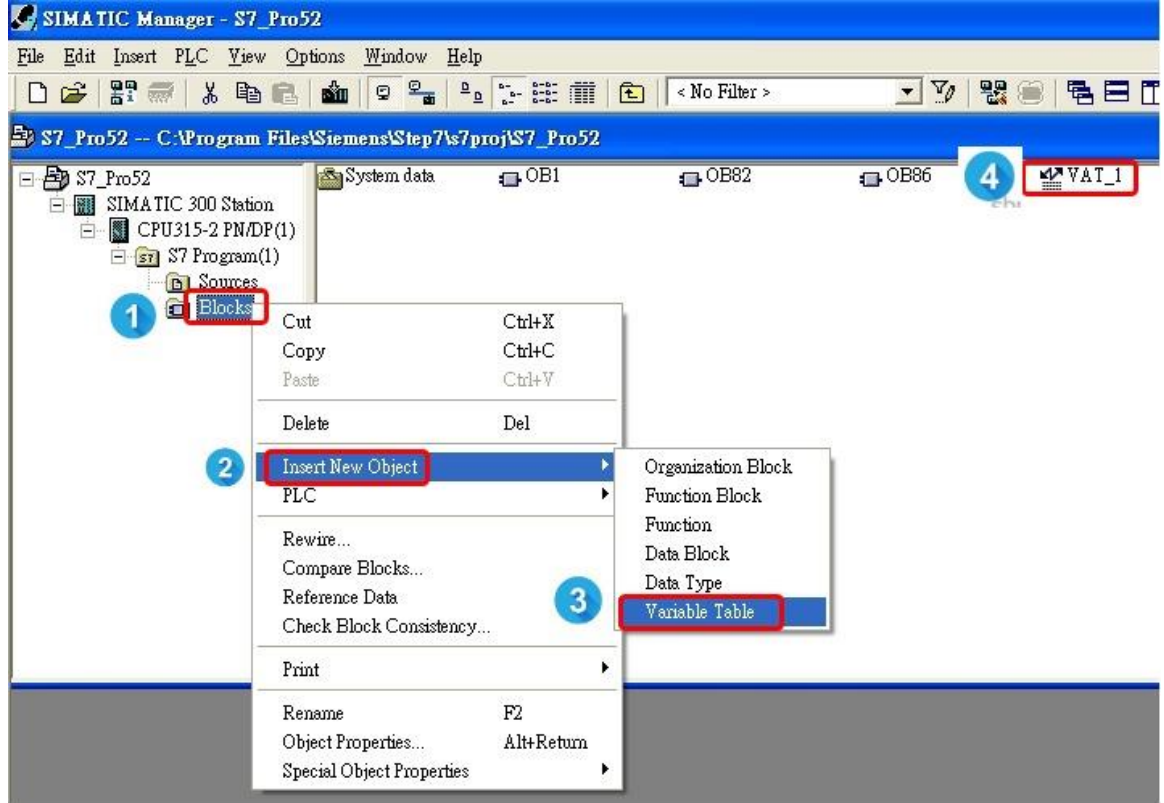

### 2. Set variable table

- (1) Key in "command 3" data address.
	- The data address in VAT 1 correspond module address.
- (2) Click monitor button.

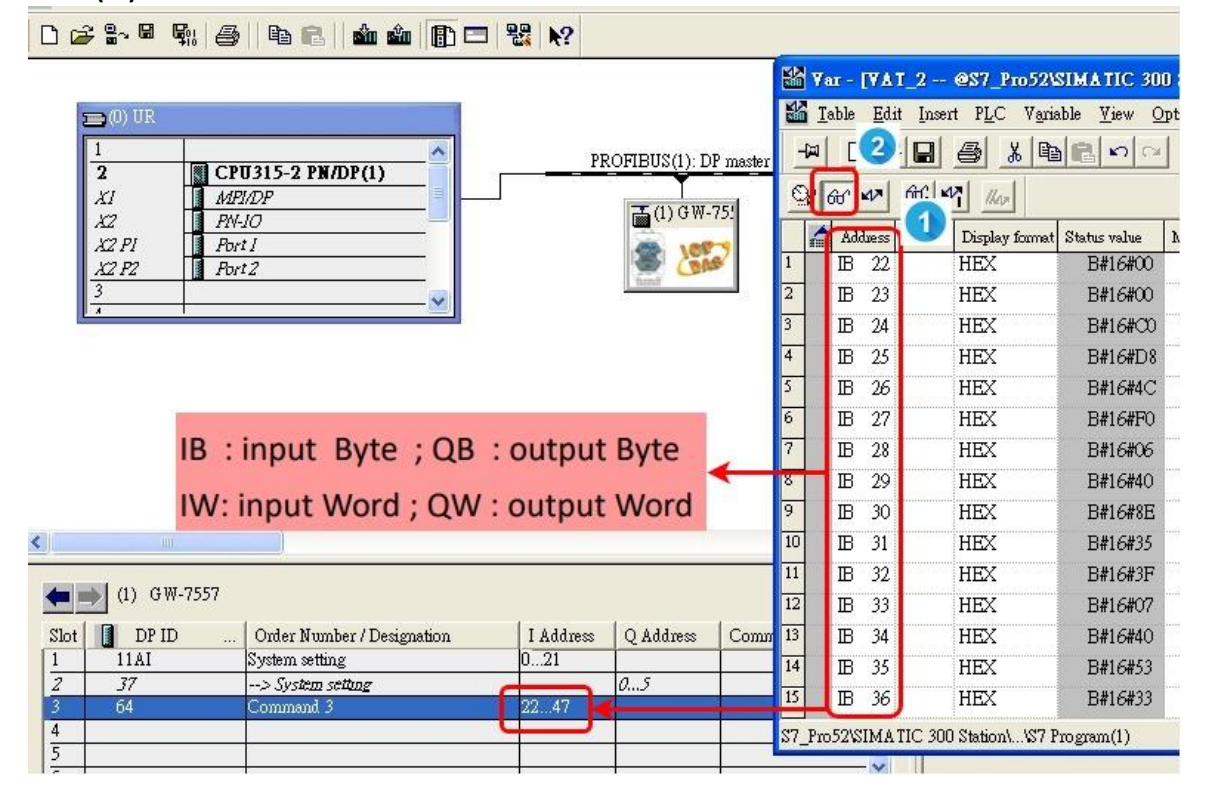

## 3. Receive HART command 3 data from HART Slave device.

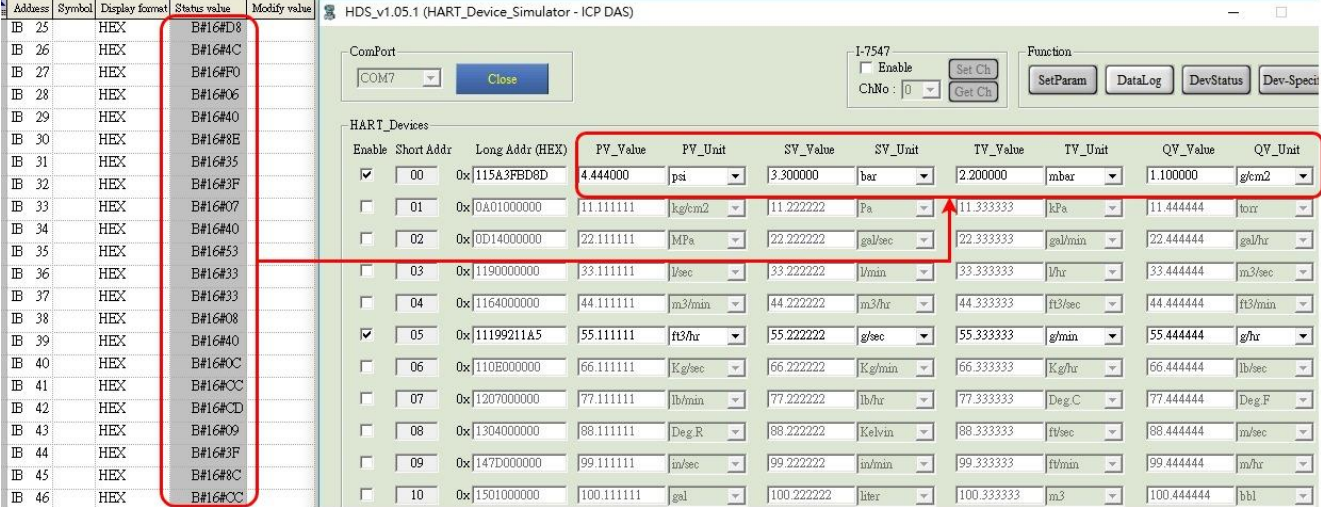